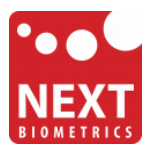

## **NB-3010-U**

# **Windows 7 installation guide**

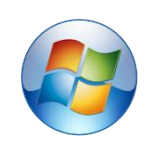

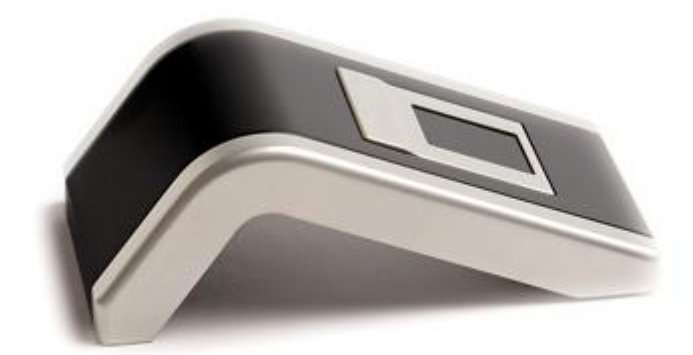

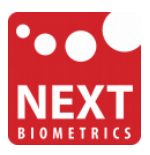

#### Device installation

**Plug the NB-3010-U Oyster reader** to a USB port and let the system install the latest Windows driver automatically from Windows Update Service.

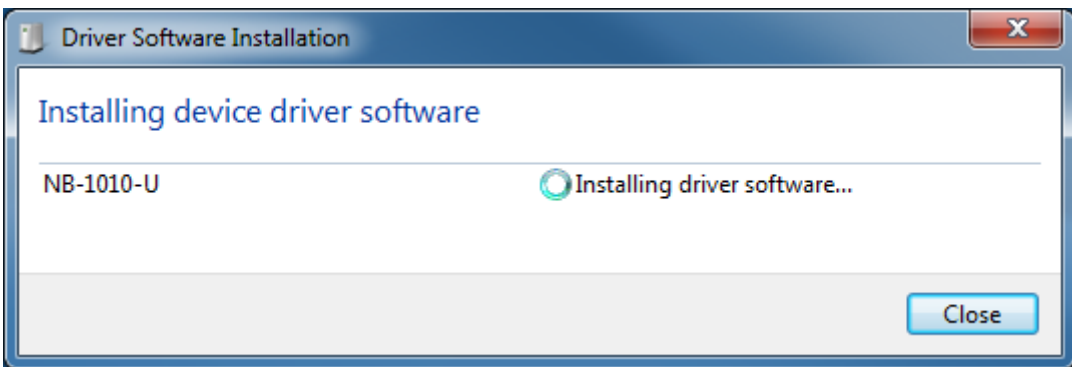

Once the driver installation is finished, following screen will appear.

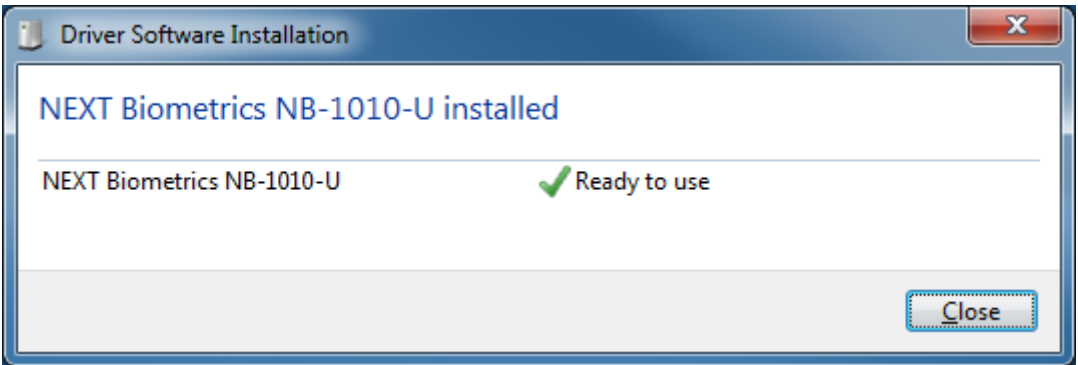

### Adding Fingerprint for Your Windows 7 Account

1) Open Biometric Devices by clicking the **Start** button **C**, and then click **Control Panel**. In the search box, type **biometrics**, and then click **Biometric Devices**.

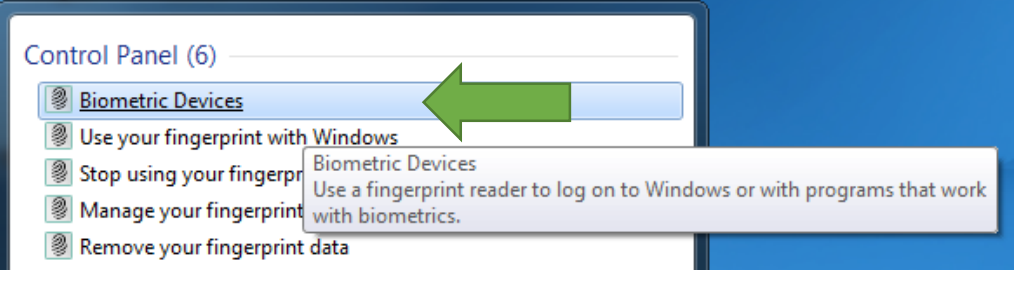

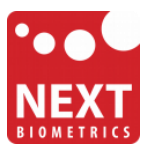

2) On the right side of the **NEXT Biometrics NB-1010-U** row, click on **Use your fingerprint with Windows** or **Manage your fingerprint data** in case you have already enrolled a finger in the past.

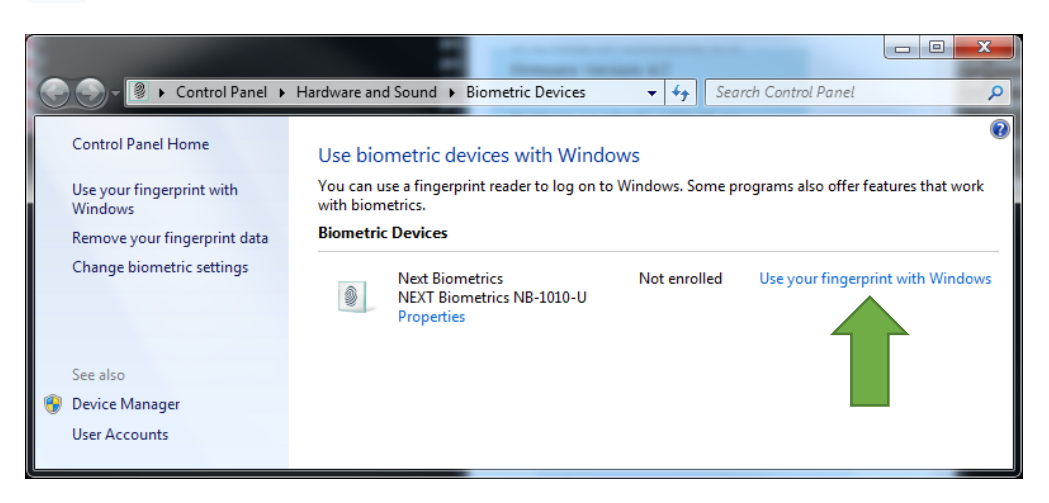

3) In **Welcome to Biometrics Devices** click continue

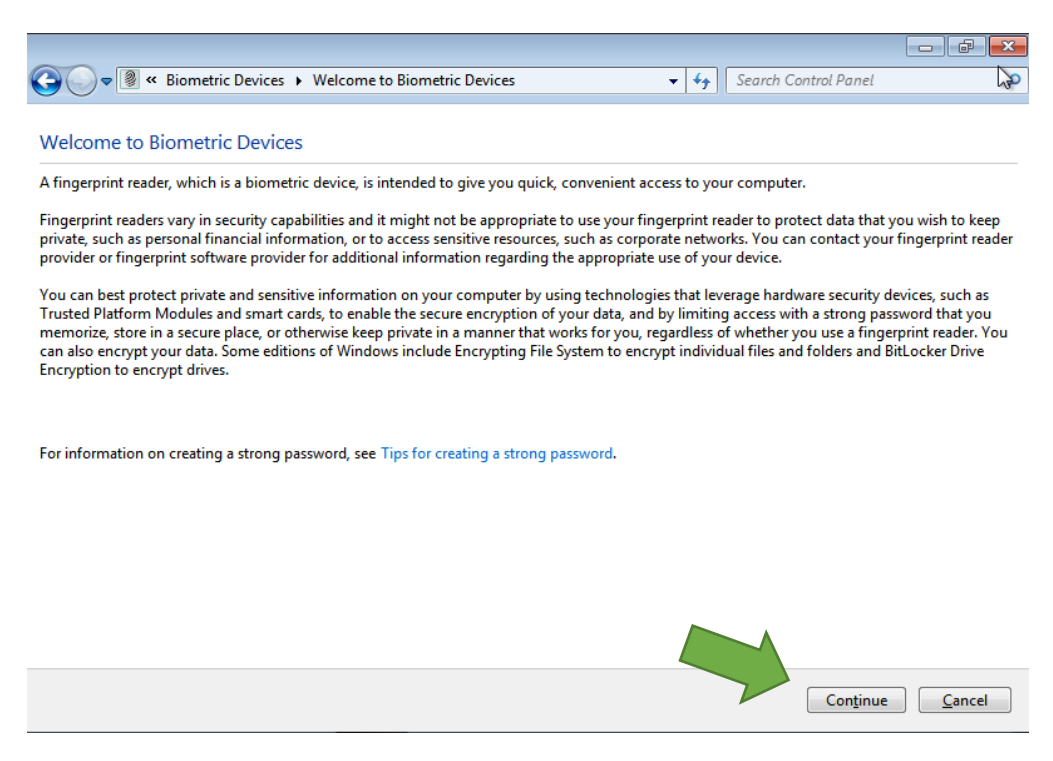

Ensure that your **Windows 7 is up to date** and .NET Framework v4.0 is installed before you continue.

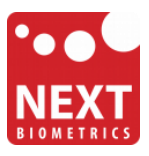

4) **Select a finger** to be enrolled and click Capture.

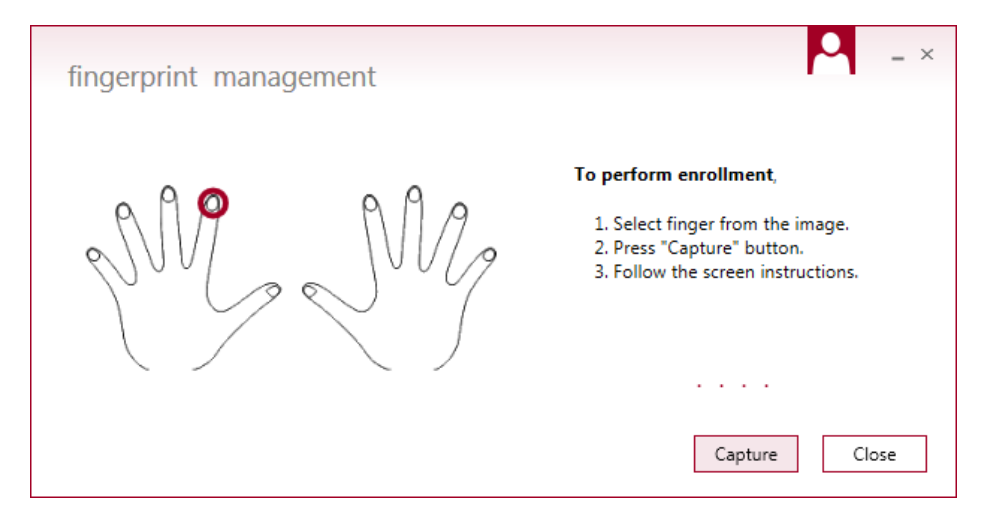

5) You will now need to touch the fingerprint reader several times as instructed. This way, the system will learn your fingerprint.

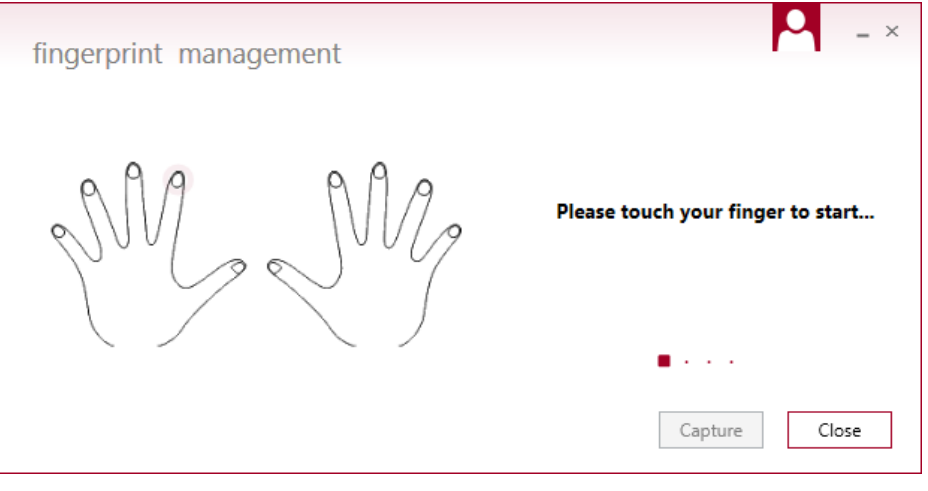

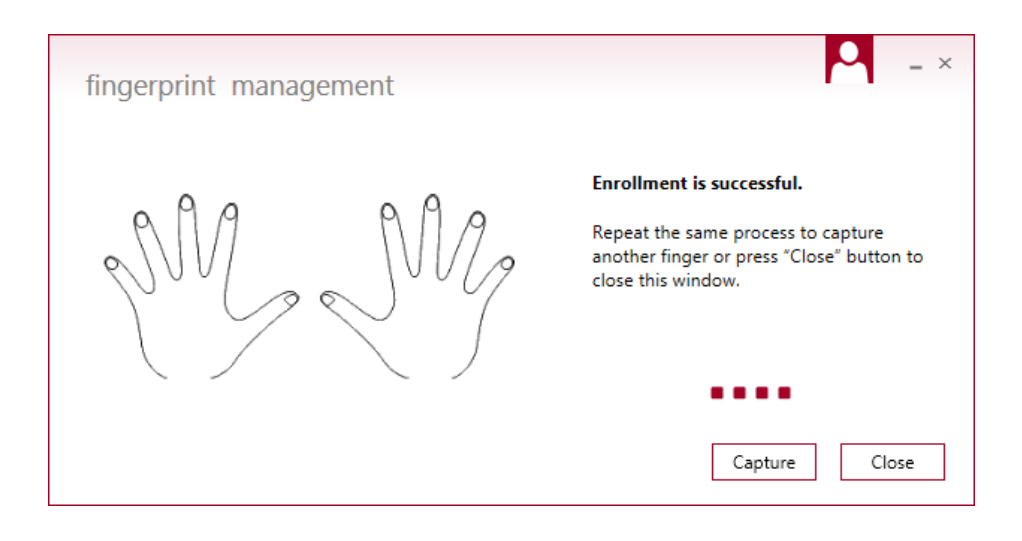

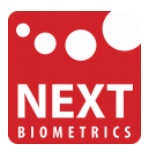

When finished, you can close fingerprint manager.

**You should be able to log-in to the system with the NB-3010-U fingerprint reader now**. Next

Also, when you lock your PC in the future, you can unlock it with simple touch of your finger.

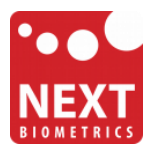

### Revision history

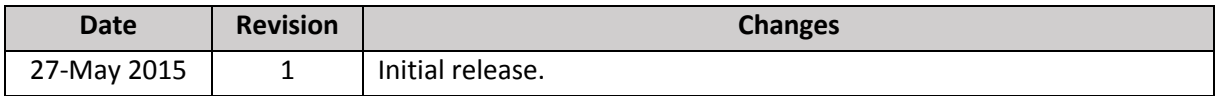